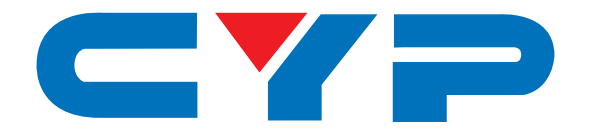

## **CDPS-UH4H1HFS 4 By 1 HDMI UHD Switcher with Fast Switching and Control System**

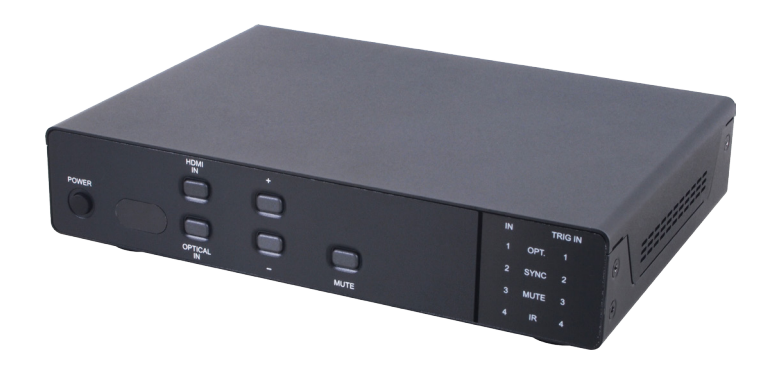

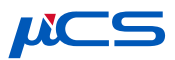

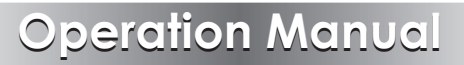

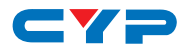

### **DISCLAIMERS**

The information in this manual has been carefully checked and is believed to be accurate. Cypress Technology assumes no responsibility for any infringements of patents or other rights of third parties which may result from its use.

Cypress Technology assumes no responsibility for any inaccuracies that may be contained in this document. Cypress also makes no commitment to update or to keep current the information contained in this document.

Cypress Technology reserves the right to make improvements to this document and/or product at any time and without notice.

## **COPYRIGHT NOTICE**

No part of this document may be reproduced, transmitted, transcribed, stored in a retrieval system, or any of its part translated into any language or computer file, in any form or by any means electronic, mechanical, magnetic, optical, chemical, manual, or otherwise—without express written permission and consent from Cypress Technology.

© Copyright 2011 by Cypress Technology.

All Rights Reserved.

Version 1.1 August 2011

## **TRADEMARK ACKNOWLEDGMENTS**

All products or service names mentioned in this document may be trademarks of the companies with which they are associated.

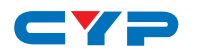

## **SAFETY PRECAUTIONS**

Please read all instructions before attempting to unpack, install or operate this equipment and before connecting the power supply.

Please keep the following in mind as you unpack and install this equipment:

- Always follow basic safety precautions to reduce the risk of fire, electrical shock and injury to persons.
- To prevent fire or shock hazard, do not expose the unit to rain, moisture or install this product near water.
- Never spill liquid of any kind on or into this product.
- Never push an object of any kind into this product through any openings or empty slots in the unit, as you may damage parts inside the unit.
- Do not attach the power supply cabling to building surfaces.
- Use only the supplied power supply unit (PSU). Do not use the PSU if it is damaged.
- Do not allow anything to rest on the power cabling or allow any weight to be placed upon it or any person walk on it.
- To protect the unit from overheating, do not block any vents or openings in the unit housing that provide ventilation and allow for sufficient space for air to circulate around the unit.

## **REVISION HISTORY**

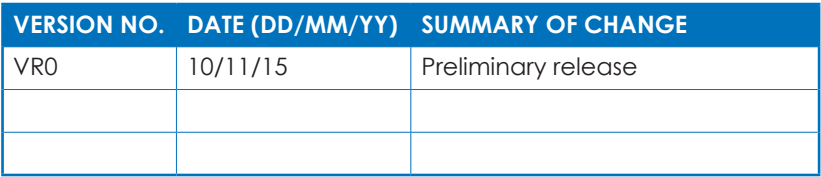

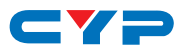

## **CONTENTS**

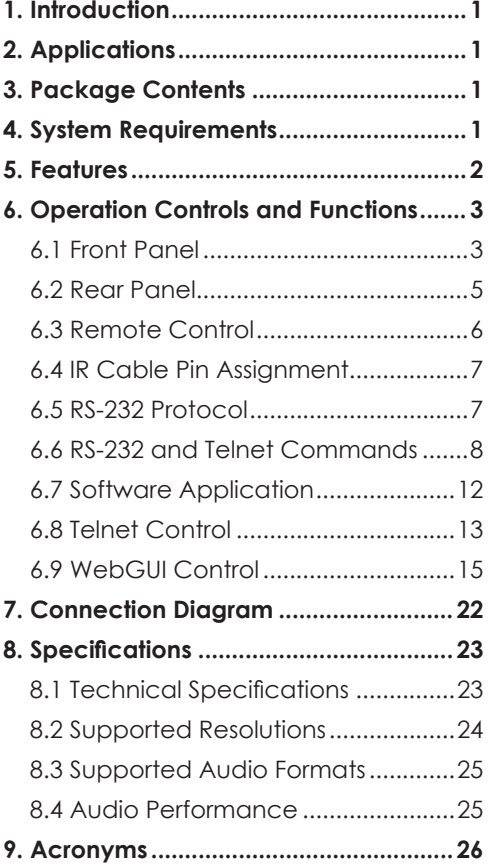

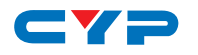

## **1. INTRODUCTION**

This 4 by 1 HDMI UHD Switcher allows four HDMI sources to be routed to an HDMI display. With Fast Switching Technology it greatly reduces the time required to swap between inputs. The Control System not only provides direct control but also indirect control interfaces for all your connected devices. Supporting traditional direct control systems like IR, Relay and DC and indirect control systems like IR Learning, RS-232, Telnet and WebGUI controls, it allows the user with PC or APP based control systems great flexibility over devices. The operation of the system can be easily managed through software application on PC/Laptop or APP on mobile devices, on-panel buttons, IR remote control, RS-232, Telnet or Ethernet protocols.

## **2. APPLICATIONS**

- Home entertainment & security control
- Showroom display & control
- Educational demo & control

## **3. PACKAGE CONTENTS**

- 1×4 By 1 HDMI UHD Switcher with Fast Switch & Control System
- 1×IR Blaster
- 1×3.5mm phone jack to D-sub 9-pin male cable
- 1×Remote Control
- 1×24V/3.75A Power Adaptor
- 1× Power Cord
- 4×Terminal Block Connectors (2\*3pin, 1\*5pin, 1\*8pin)
- 1×Operation Manual

## **4. SYSTEM REQUIREMENTS**

Input source equipment such as DVD/Blu-ray player and output HD display/Monitor with HDMI cables. Control system input sources such as light, TV, power switch and etc… and PC/Laptop for output control.

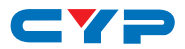

## **5. FEATURES**

- HDMI (with 3D & 4K2K supported) and HDCP compliant
- Supports HDTV resolutions up to 4Kx2K (3840×2160@24/25/30Hz & 50/60Hz with YUV420 or 4096×2160@24/25/30Hz & 50/60Hz with YUV420)
- Supports HDMI data rate from 300Mbps to 3Gbps and 'Deep Color' up to 1080p/36-bit
- Supports simultaneous audio outputs on both HDMI and analog R/L
- HDMI inputs support 'Standard' and 'Apple' HDCP modes. Selecting 'Apple mode guarantees the compatibility of Apple devices
- Support RS-232, IR, Telnet and WebGUI controls
- Supports four inputs control with voltage of 0~3.3v
- Supports control system with 5 IR outputs, 4 Trigger inputs, 4 Relay outputs and 2 COM ports
- Supports COM port's Baud rate from 4800~115200bps
- Supports auto source detection with the latest input signal
- Speaker supports LPCM 2CH

# **6. OPERATION CONTROLS AND FUNCTIONS**

#### **6.1 Front Panel**

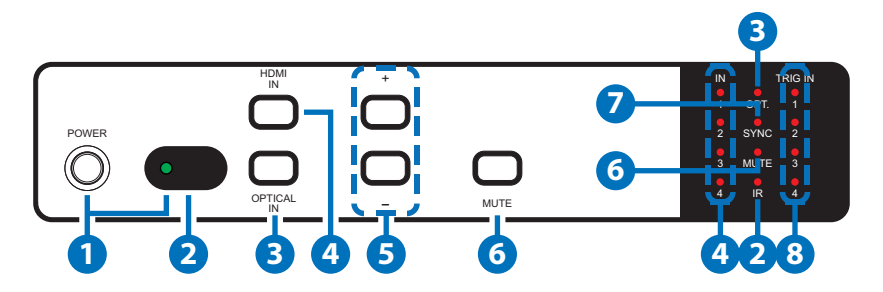

**1 POWER Button and LED:** Press this button to switch On or set the device to standby mode. The LED will illuminate in green when the device is power On and if it is switched to standby mode the LED will turn red.

*Note: For IP reset from Static to DHCP mode, press and hold the*  power button for 3 seconds while the device is ON and the LED will *blink once.*

**2 IR Window and LED:** This IR Receiver receives the remote control signal from the package included remote control only and the LED will blink when IR signal is receiving.

**3 OPTICAL IN Button and LED:** Press this button to select output audio from optical input source and the LED will illuminate.

*Note: HDMI output audio will always follow HDMI input selection's audio, only the output speakers will output optical LPCM 2CH's audio.*

**4 HDMI IN Button and LEDs 1~4:** Press this button to select an input from the input sources 1~4 and the LED will illuminate according to the selection.

*Note: For firmware update, press and hold this button then plugin the AC power into the device and then the USB flash driver with updated firmware(s) inside.*

**5 +/-:** Press these buttons to adjust up/down the output audio sound.

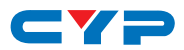

**6 MUTE Button and LED:** Press this button to mute the SPEAKER output sound. The LED will illuminate when audio is set to mute either from front-panel's mute button, IR, Telnet, WebGUI or RS-232 and when the input audio format is non-PCM the LED will be blinking. Press it again to unmute and the LED will switch off.

*Note: For restore back to factory default, press and hold this button then plug-in the AC power into the device.*

**7 SYNC LED:** This LED will illuminate when the input detected HDMI signal from source equipment.

**8 TRIGGER IN LED 1~4:** These LEDs will illuminate when IN connection obtain active low DC voltage of 0~0.5V which is also when signals has been triggered. Under normal operation, the voltage is about 3.3V.

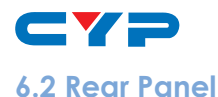

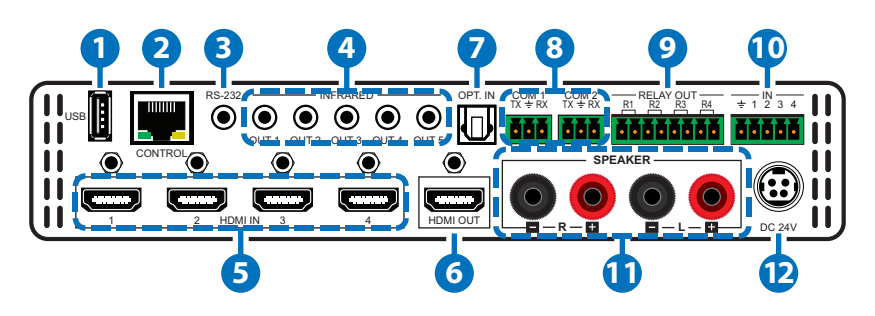

- **1 USB:** This slot is reserved for firmware update use only.
- **2 CONTROL:** Connect from PC/Laptop with active internet service for Telnet or WebGUI control with RJ-45 terminated cable.
- **3 RS-232:** Connect from PC/Laptop for RS-232 command sending to control the device.
- **4 INFRARED OUT 1~5:** Connect with IR Blaster for IR signal transmitting.
- **5 HDMI IN:** Connect from source equipment such as Blu-ray/DVD/ PS3 players, Set-Top-Box or any HDMI equipped source device for input signal sending. This device has source auto-detection function from the latest input and when the latest input has been pulled out it will detect and follow the input number sequence.
- **6 HDMI OUT:** Connect to HDMI TV/display or HD Amplifier for output image and or audio display.
- **7 OPT. IN:** This slot is to connect with audio source equipment such as Blu-ray/PS3 player for audio signal input through optical cable.
- **8 COM 1~2:** Connect from other devices that are to be controlled with 3.5mm terminal block cable for control through RS-232 commands.
- **9 RELAY OUT R1~4:** Connect with control device's DC power such as curtain or projector screen.
- **10 TRIGGER IN 1~4:** Connect with event device's signal lines such as window security alarm, door switch, and etc… for trigger signal sending back to Control System and or run the macro commands.

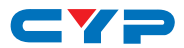

**11 SPEAKER R/L:** These slots are to connect with analog speakers through banana jack cables for audio signal output from HDMI or Optical.

*Note: These slots only support LPCM 2CH signal, other signals will be mute automatically.* 

**12 DC 24V:** Connect the adaptor included in the package and connect to AC wall outlet for power supply.

#### **6.3 Remote Control**

**1 POWER:** Press this button to switch On or set the device to standby mode.

- **2 INPUT 1~4:** Press these buttons once a time to select or switch input source.
- **3 MUTE:** Press this button to mute the SPEAKER output sound press it again to unmute.
- **4 OPTICAL:** Press this button to select audio from optical input source.
- **5 -/← VOL +/→:** Press these buttons to move down/up the output speaker volume.

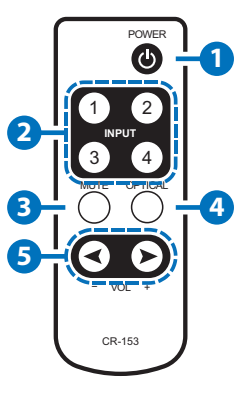

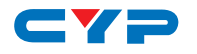

#### **6.4 IR Cable Pin Assignment**

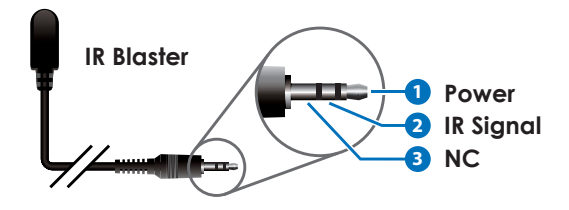

#### **6.5 RS-232 Protocol**

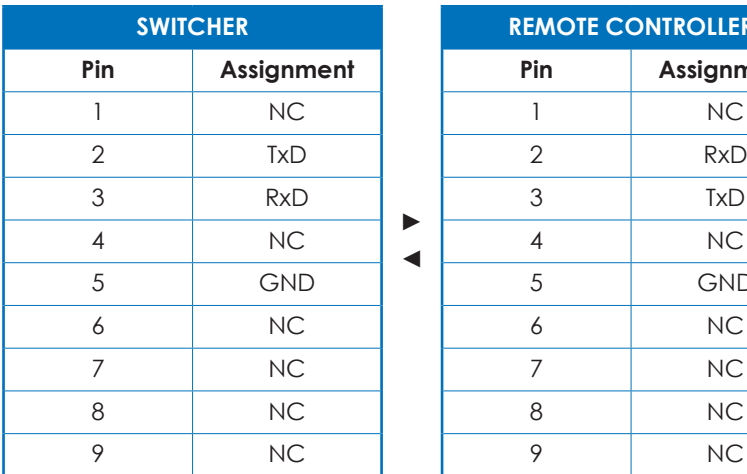

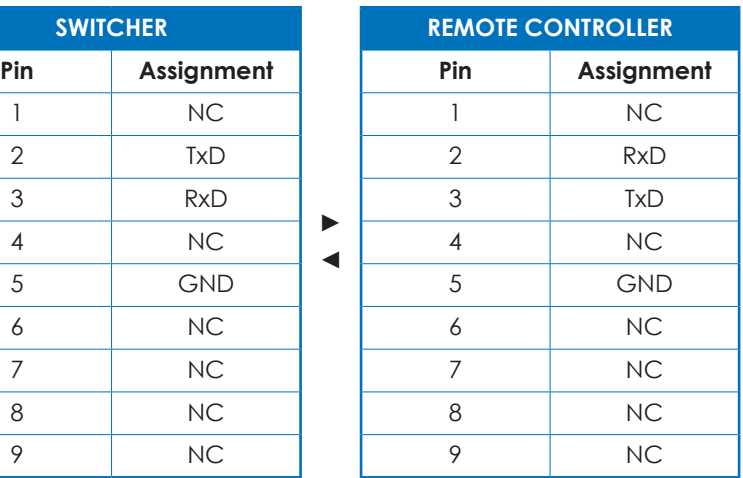

Baud Rate: 115200bps Data bit: 8 bits Parity: None Flow Control: None Stop Bit: 1

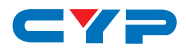

## **6.6 RS-232 and Telnet Commands**

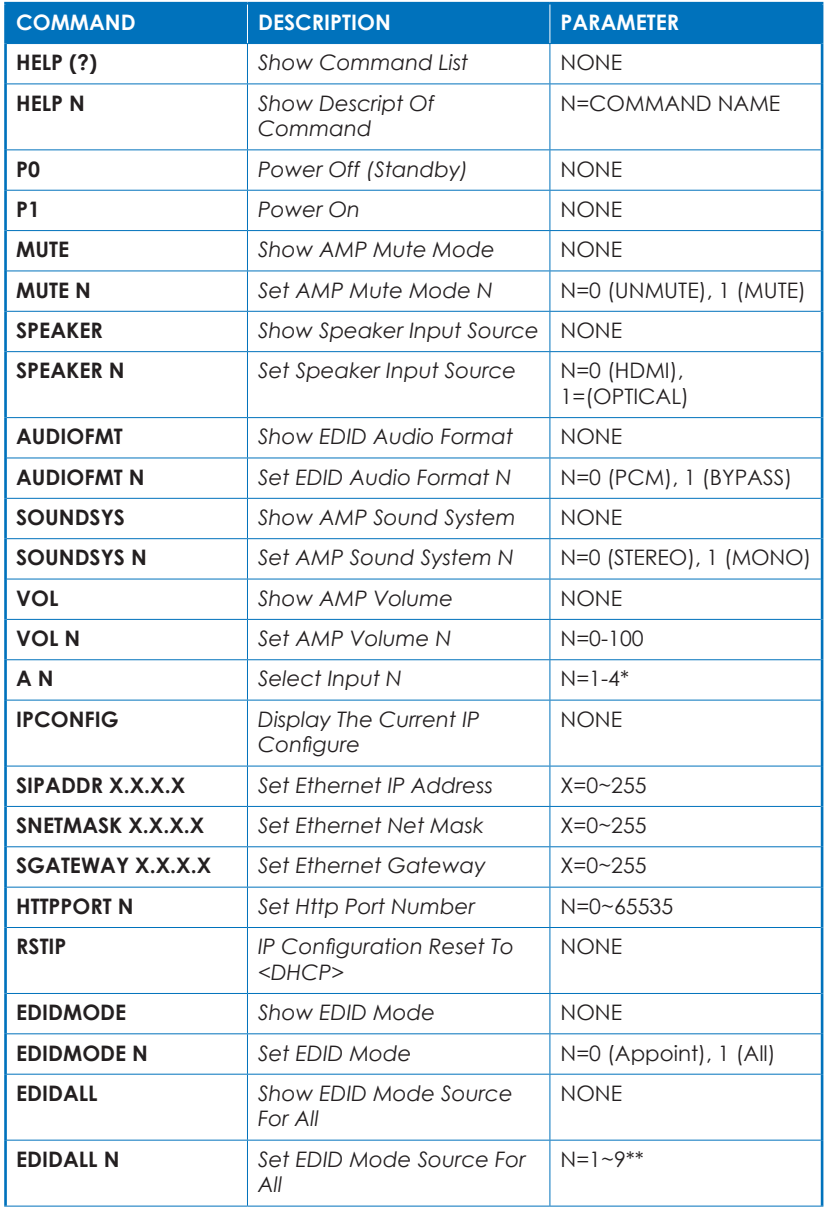

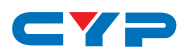

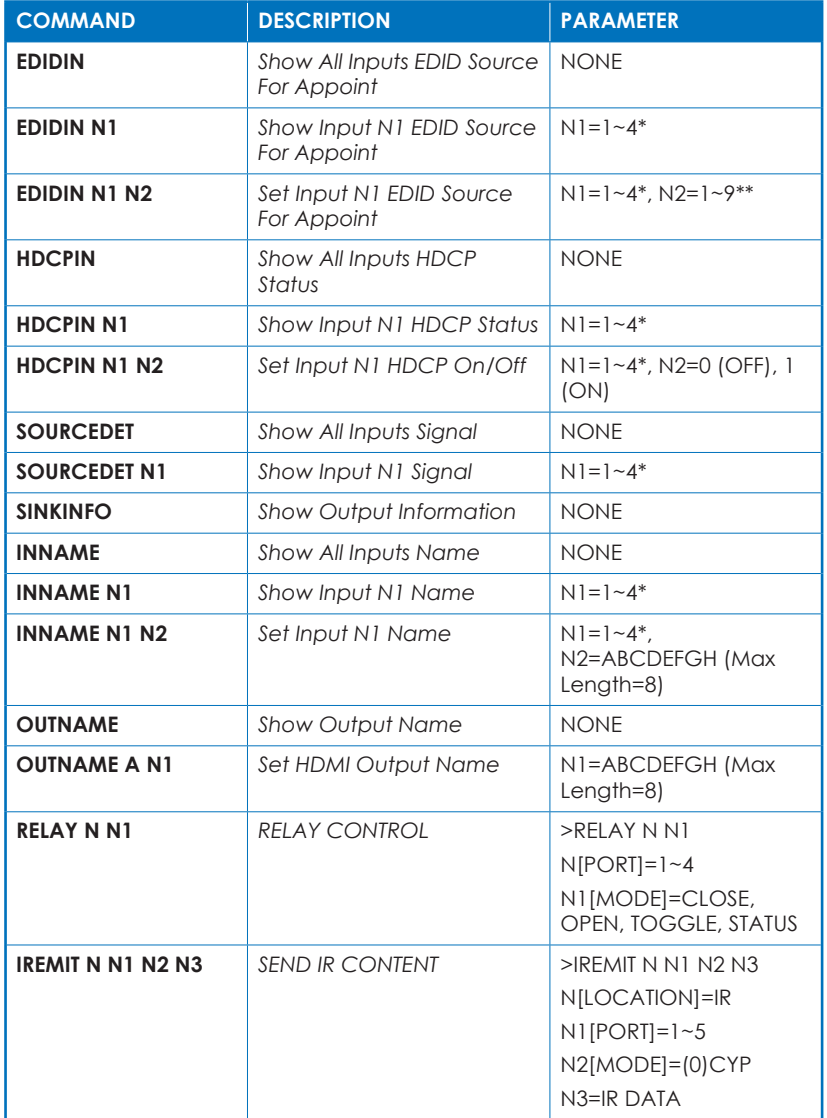

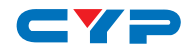

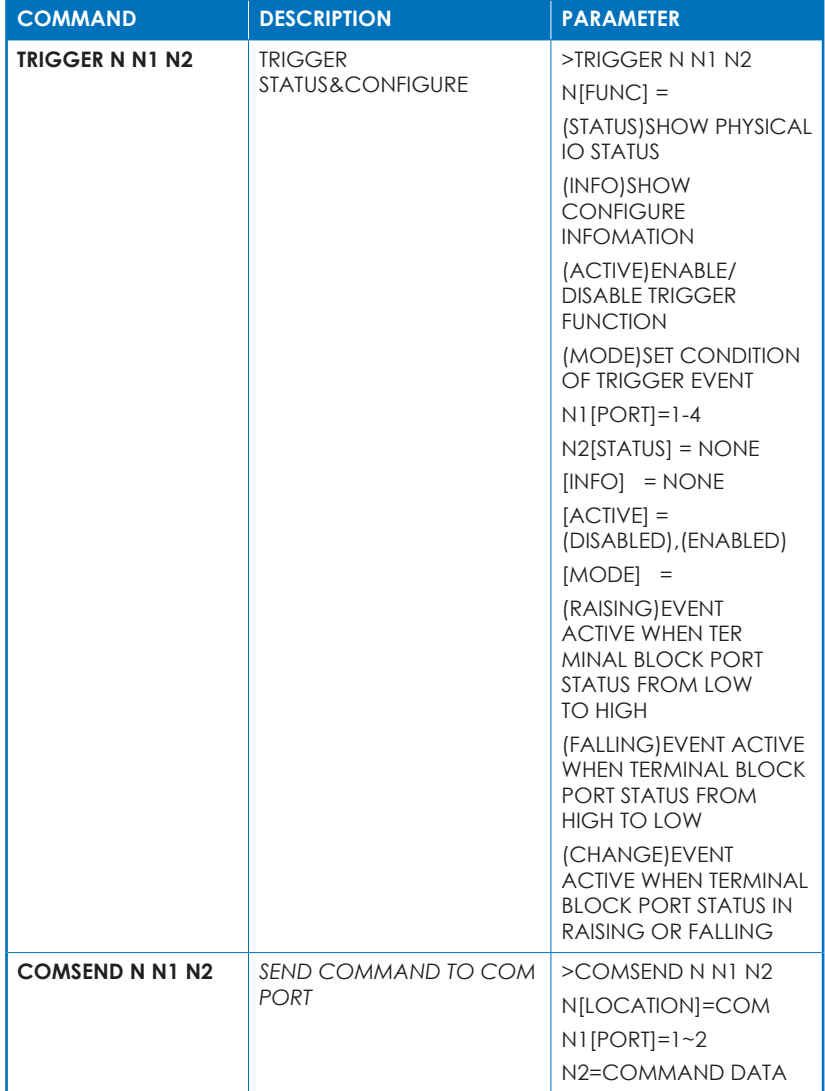

. .

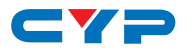

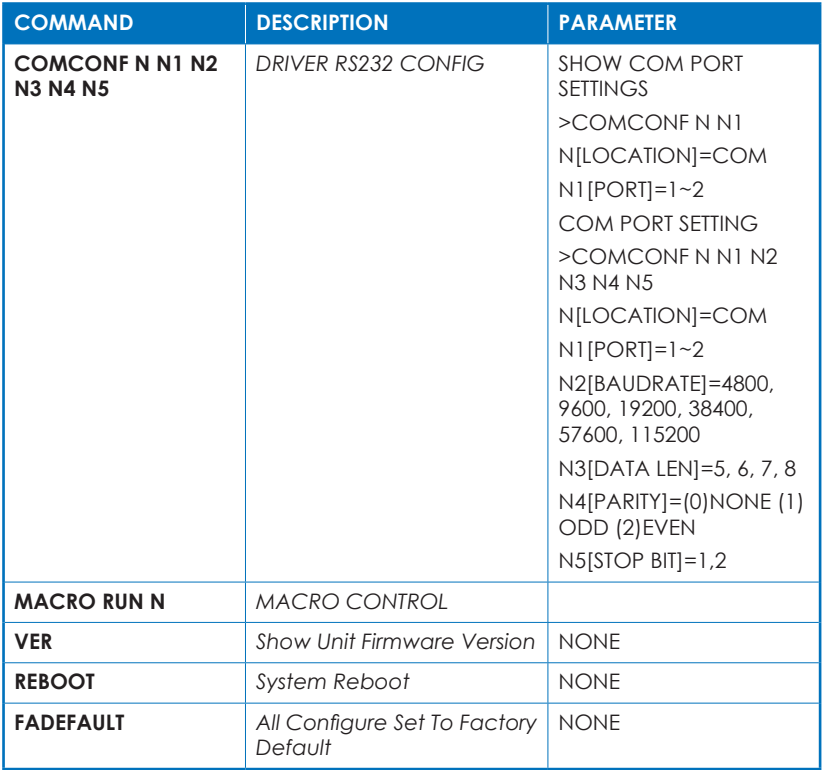

\*HDMI input port 1~4

\*\*Internal EDID selection 1~9/Deep color/2D3D/audio/resolution: (1) HDMI output native, (2)8/2D/PCM/720p, (3) 8/2D/PCM/AC3/720p, (4) 8/2D/PCM/1080p, (5) 8/2D/PCM/AC3/1080p, (6) 8/2D/PCM/4K2K, (7) 8/2D/PCM/AC3/4K2K, (8) 8/2D/PCM/Y420, (9) 8/2D/AC3/Y420

#### *Note:*

- *1. Any commands will not be executed unless followed by a carriage return. Commands are case-sensitive.*
- *2. Once the device is power cycled the EDID mode will return back to Mode 1/HDMI output native.*

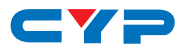

#### **6.7 Software Application**

Please download the software from www.cypress.com.tw with file name CDPS V2.000 and save it in a directory where you may use it later.

Connect the HDMI UHD Switcher with Fast Switching and Control System with an active network system and open the CDPS V2.000 application from the directory in a PC/Laptop. Click on Find Devices on Network and a list of the devices connected to the Control System will show up.

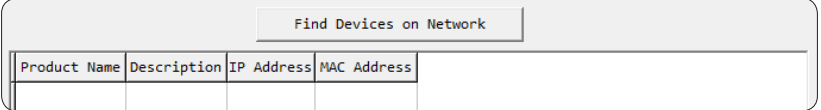

Double click on the product name and an InfoFrom will appear to show the products' detail.

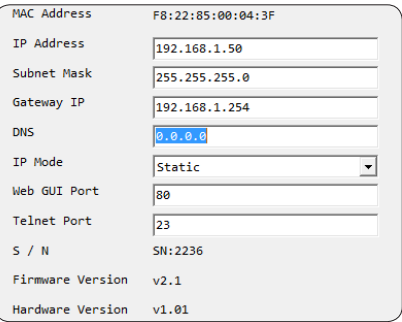

Then user may use the IP Address to find the control device through Telnet, WebGUI or even RS-232/Hyper Terminal tools.

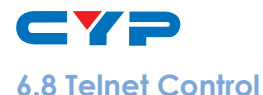

To access the Telnet control in Windows 7, click on the 'Start' menu and type "cmd" in the Search field then press enter.

Under Windows XP go to the 'Start' menu and click on "Run", type "cmd" with then press enter.

Under Mac OS X, go to Go→Applications→Utilities→Terminal See below for reference.

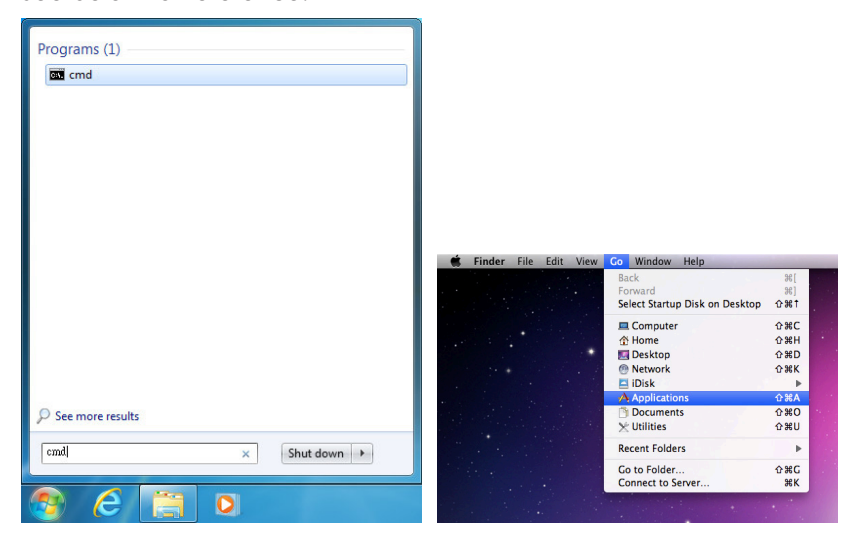

Once in the command line interface (CLI) type "telnet", then the IP address of the unit and "23", then hit enter.

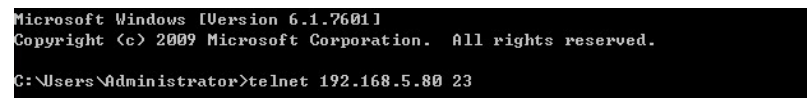

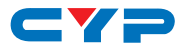

This will bring us into the unit which we wish to control. Type "help" to list the available commands.

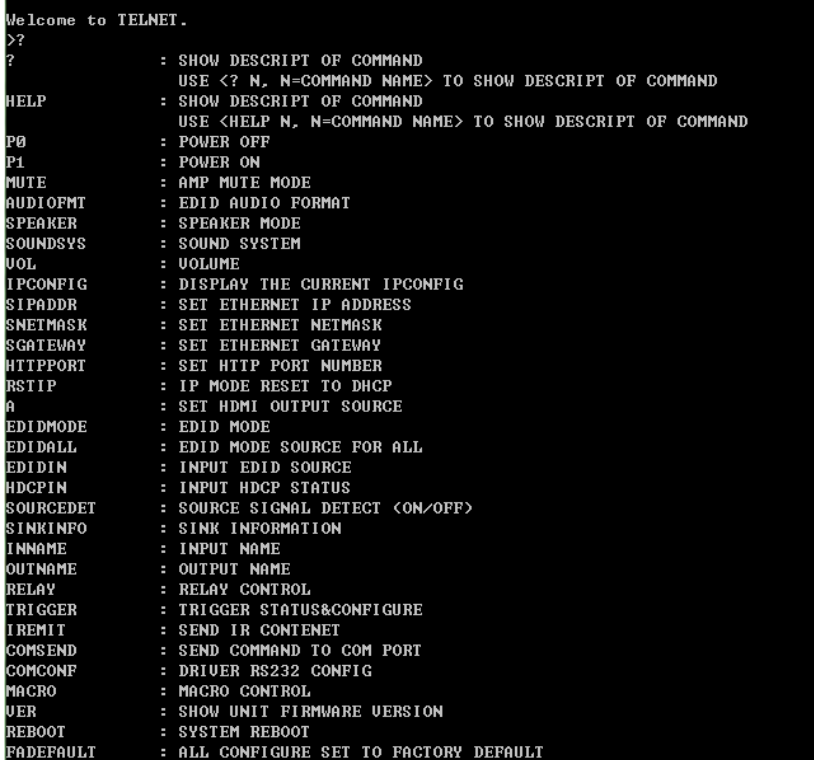

*Note: Commands will not be executed unless followed by a carriage*  return. Commands are case-sensitive. If the IP is changed then the IP *Address required for Telnet access will also change accordingly.*

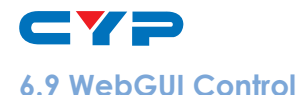

On a PC/Laptop that is connected to an active network system, open a web browser and type device's IP address (default setting IP: 192.168.1.50 ) on the web address entry bar.

A security page will appear to ask for User and Password, please key in "admin" for both and click Submit to enter.

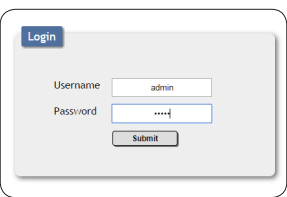

The browser will display device's Routing, Audio, EDID, Macro, Command, Network & System Settings control pages for users to control.

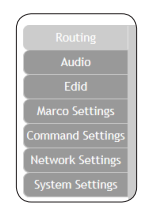

Click on Routing to view current connection status and rename input and output.

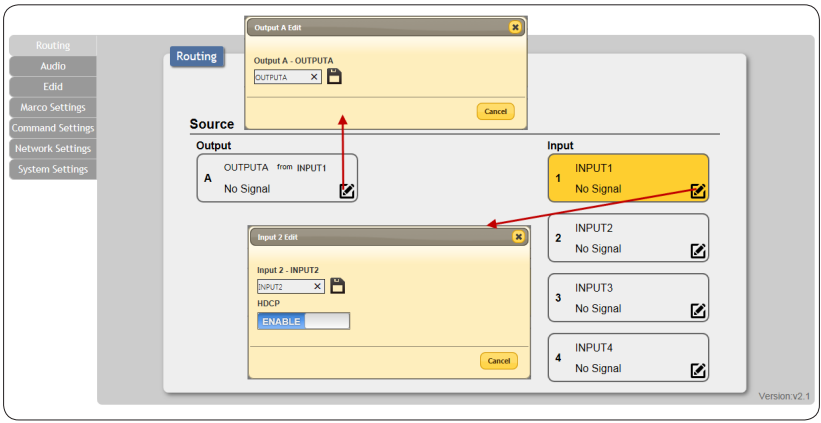

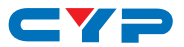

Click on Audio to adjust audio format, sound system, speaker mode and volume (volume for output speaker only).

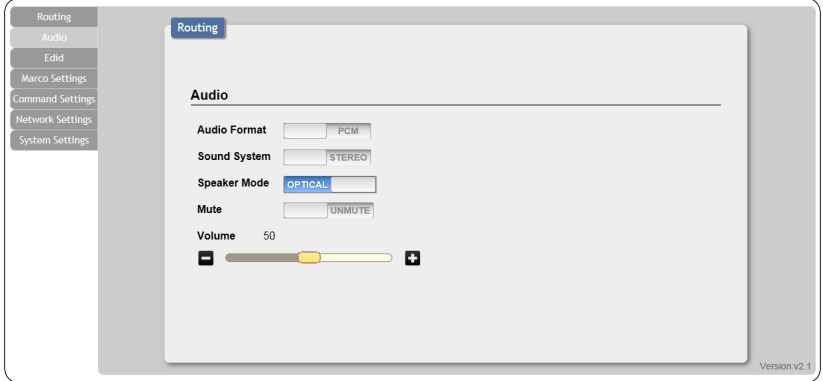

Click on EDID to select EDID setting on all inputs or appoint input(s).

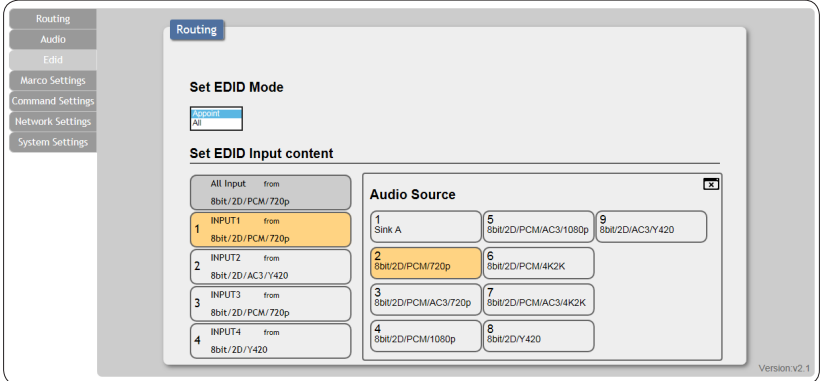

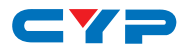

Click on Macro Settings to insert up to 16 commands into a Macro button.

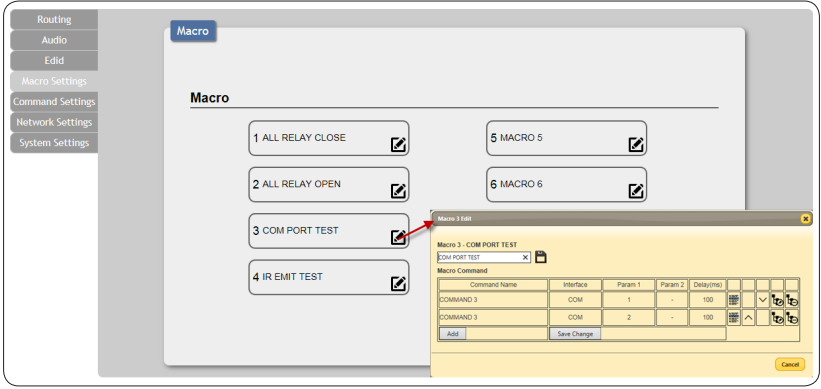

Click on the  $\bigcirc$  mark to edit the command settings.  $\bigcirc$  Up/down arrows are to move the command up or down and  $\overline{b}$  button is to delete the command.

Click on || Insert button/Add to insert commands. Command can be set to control the Wall-Plate Control Box/SysCMD, other devices connected within the same Telnet system/Internet area and Relay devices connected through the Relay outputs of Control System with delay time. It is suggested the delay time is >100ms once the setting is confirmed, double click on Save Change.

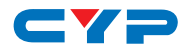

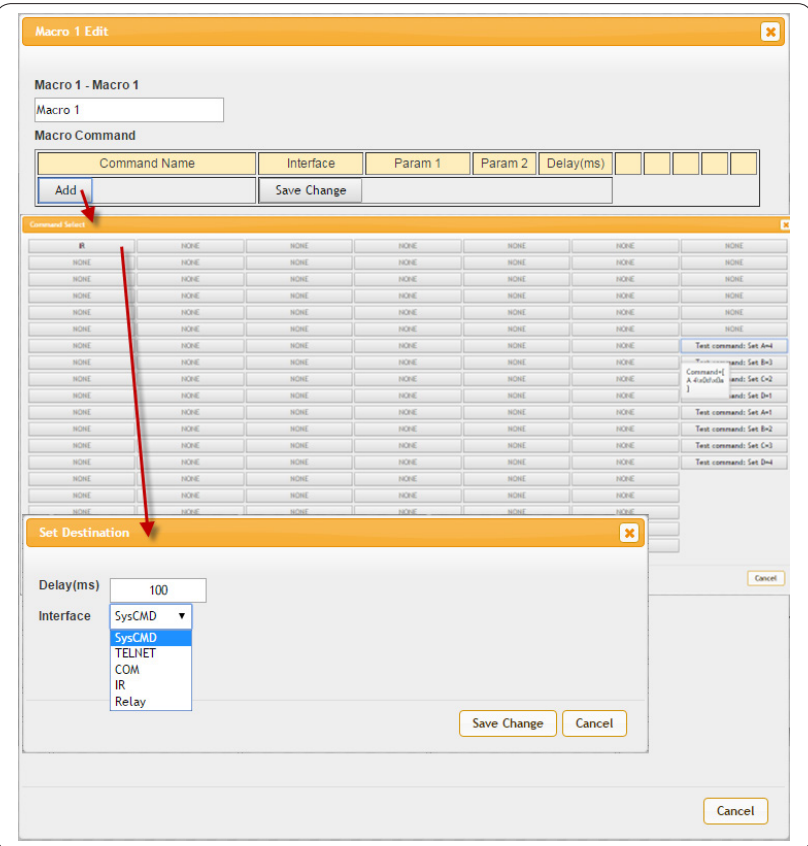

Command set to control the devices within the same telnet system or internet area require to set its IP and Port number and it is strongly recommend to set the delay time >500ms in order to secure a successful command sending. Command set to control the Relay devices require to set the Port number. Click on Save Change to confirm the setting.

Command under 128 characters including space can be build up to 128 commands, command over 128 characters and under 512 characters including space can be build up to 32 command in addition with 96 commands of 128 characters under. Click on Save Change to save the command inserted.

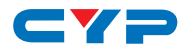

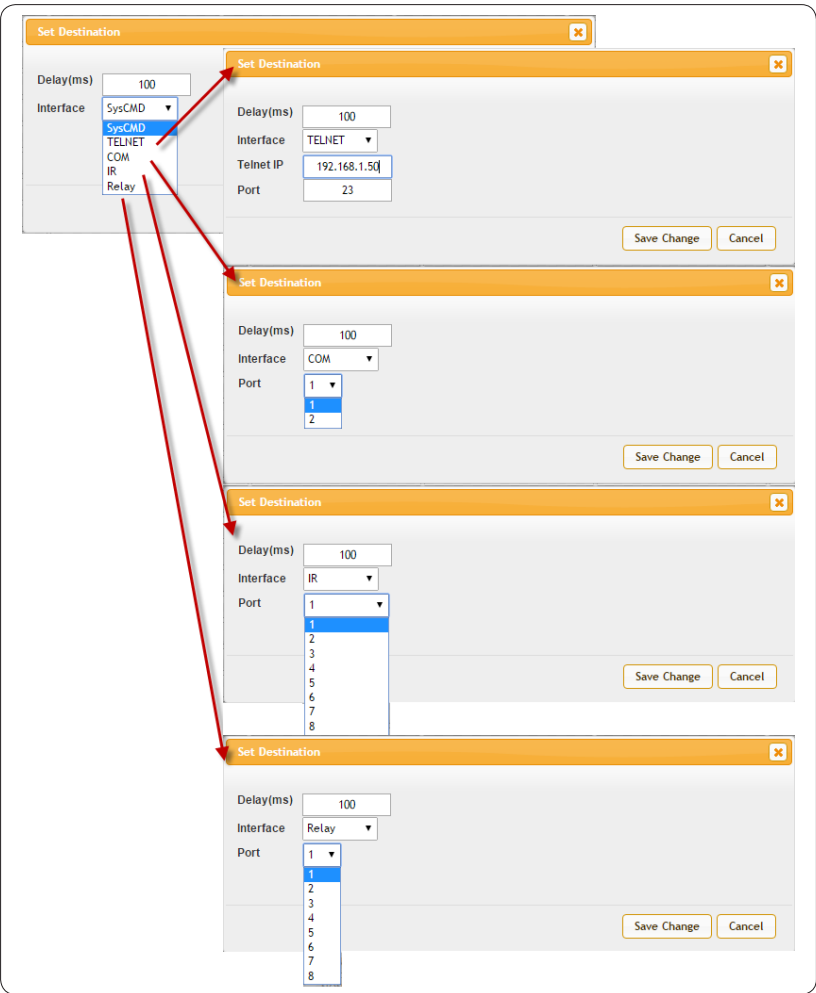

Click on 'Command Settings' to edit or delete commands up to 128 sets. Insert the command directly in the bottom column of Command Edit and name the command on the top column then click on Save Changes to store the command.

For IR command saving, insert the command on the bottom column and click on CYP/RAW HEX which indicate the IR command type and click on Save changes to store the command. Under uncertainty of the IR command type click on RAW HEX to ensure a successful command saving.

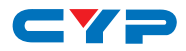

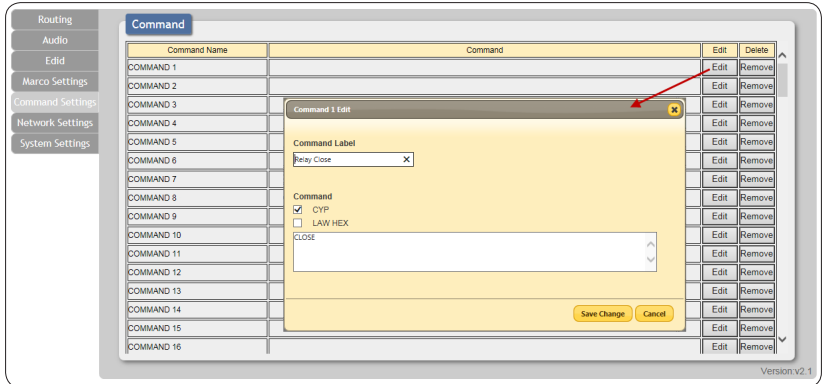

Click on Network Configuration to set the device's IP configuration. Once the changes are saved the system will reset the IP address on device automatically and user will need to re-enter the IP address to continue the WebGUI control.

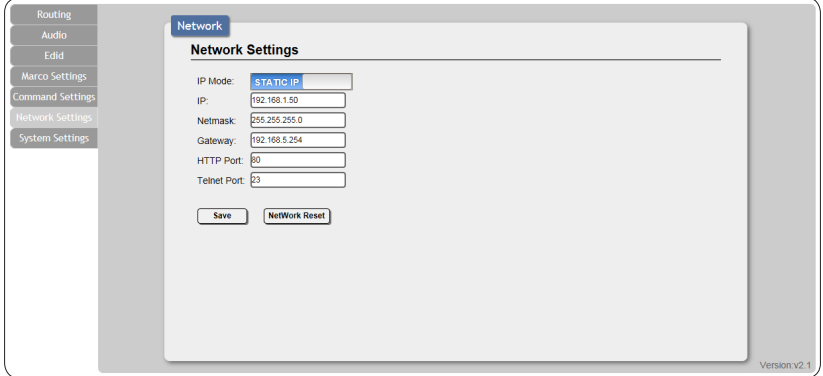

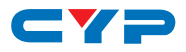

Click on System Settings to trigger device power or reset the settings back to default.

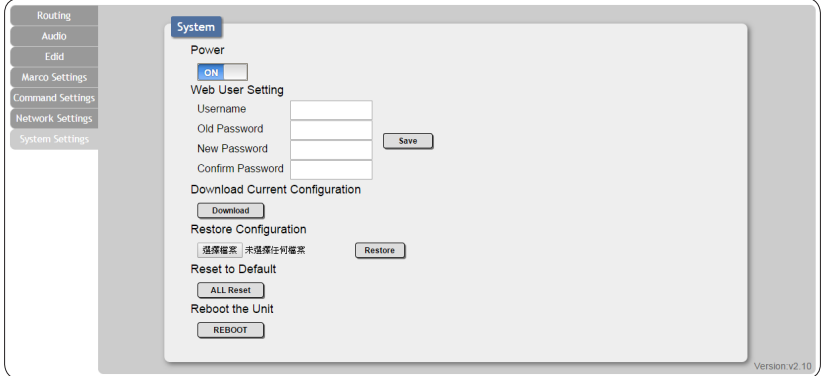

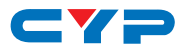

## **7. CONNECTION DIAGRAM**

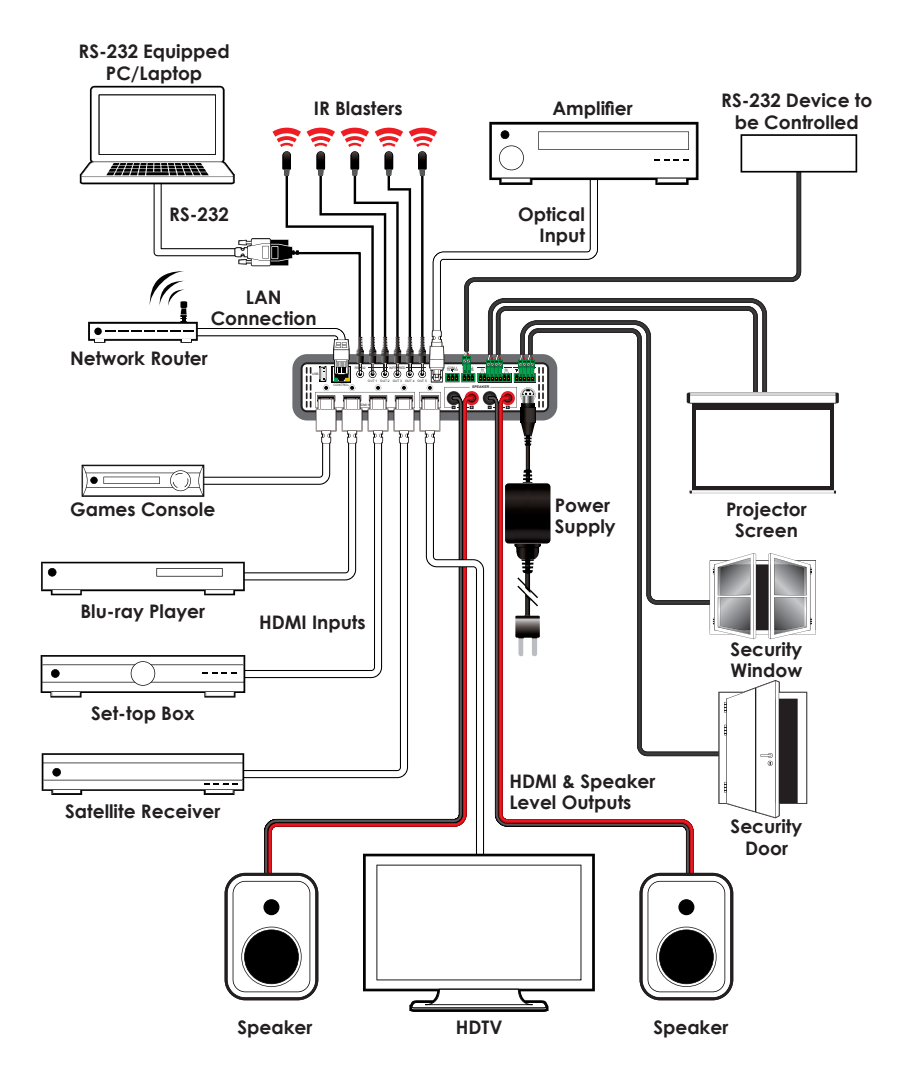

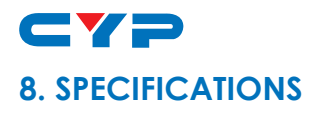

## **8.1 Technical Specifications**

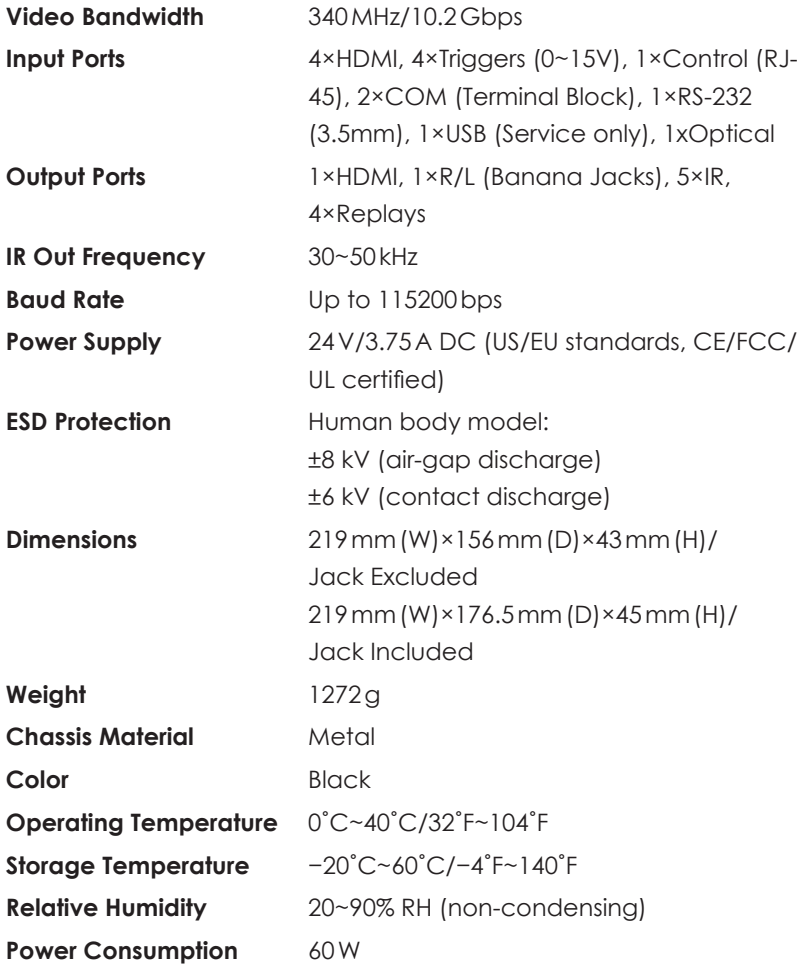

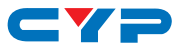

## **8.2 Supported Resolutions**

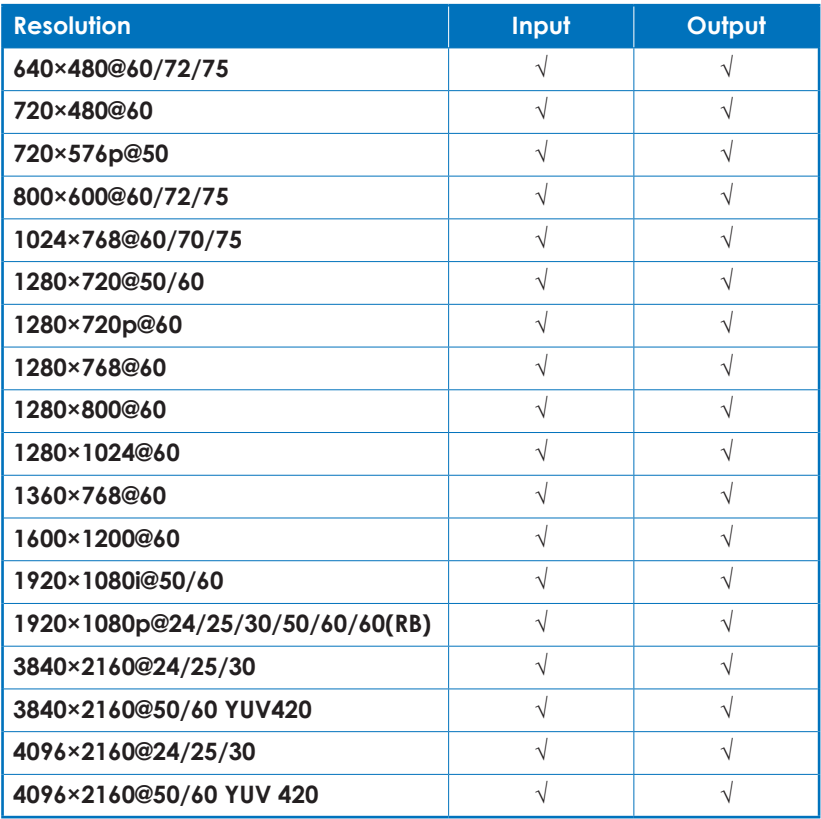

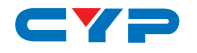

#### **8.3 Supported Audio Formats**

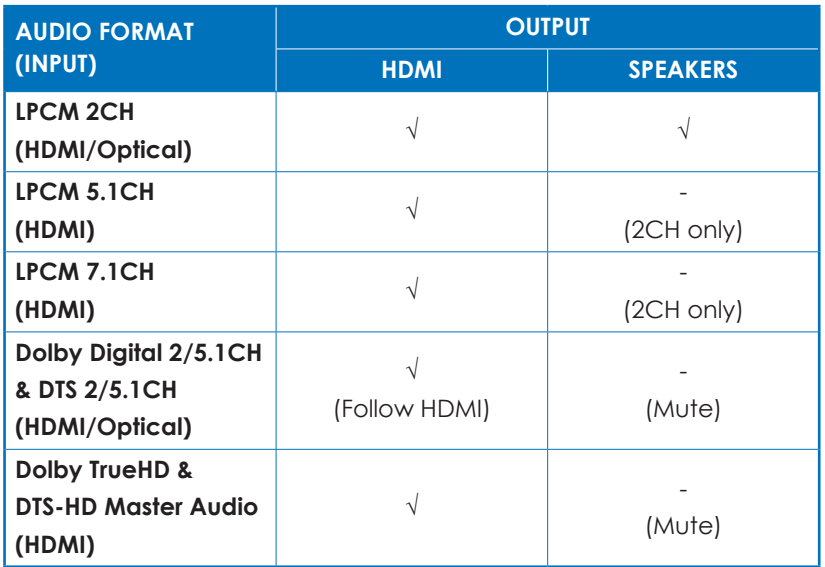

#### **8.4 Audio Performance**

- 2×45W@4Ω<0.5%THD+N
- 2×12W@8Ω<0.5%THD+N
- Frequency Response <+/-1dB
- SNR>70dB@20Hz~20kHz a weighted
- THD+N@1W<0.05%@1kHz
- THD+N@1W<0.1%@20Hz~20kHz

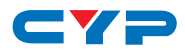

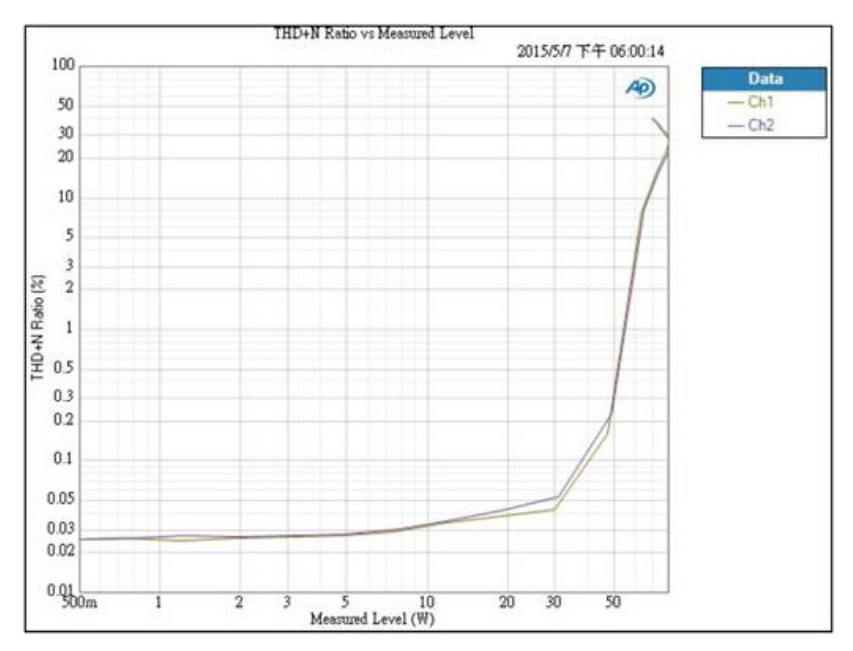

## **9. ACRONYMS**

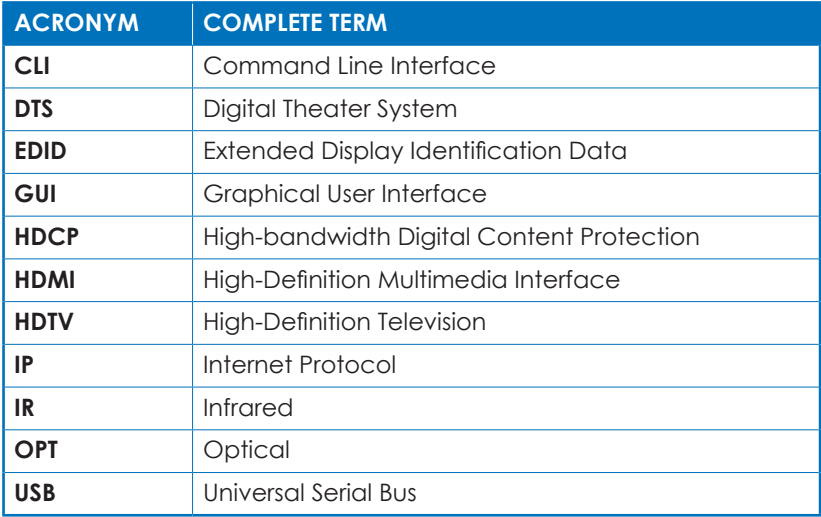

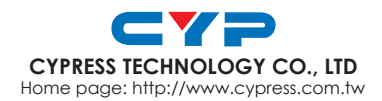